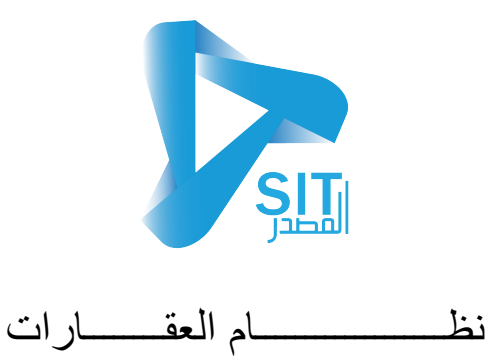

و تنقسم نظام العقارات الى الاتي

- **شاشات البیانات الاساسیة**
- **شاشات الحركات و العملیات**
- **شاشات التقاریر والاستعلامات**

-01 **شاشات البیانات الاساسیة** : ھي شاشة یتم التعامل علیھا مرة واحد لإدخال البیانات الاساسیة للنظام

- وھى
- **بیانات العقارات**
- **الوحدات العقاریة**
	- **ملاك العقارات**
- **بیانات المستاجرین**
- **عناصر نماذج العقود**
	- **انواع المصروفات**
		- **انواع العقود**

-02**شاشة الحركات او العملیات** : ھي الشاشات التي سیتم التعامل معھا بصف مسترة لعمل الحركات على النظام

- **عقد الایجار**
- **مصروفات الصیانة**
- **مراجعة وتفعیل عقود الایجار** 
	- **فك تفعیل العقود**

-03**شاشات التقاریر والاستعلامات :** ھي شاشات للاستعلام عن الحركات التي تمت على النظام

- **كشف حساب مستأجر**
	- **اقساط الایجار**

**اولا شاشات البیانات الاساسیة** 

**بیانات العقارات** 

- **الوحدات العقاریة**
	- **ملاك العقارات**
- **بیانات المستاجرین**
- **عناصر نماذج العقود**
	- **انواع المصروفات**
		- **انواع العقود**
- **-01شاشة بیانات العقارات :** ویتم من خلال ھذه الشاشة تعریف بیانات العقارات والتي یتم استخدمھا في <mark>شاشة عقود الایجار و الملاك</mark> وذلك من خلال الات*ي*

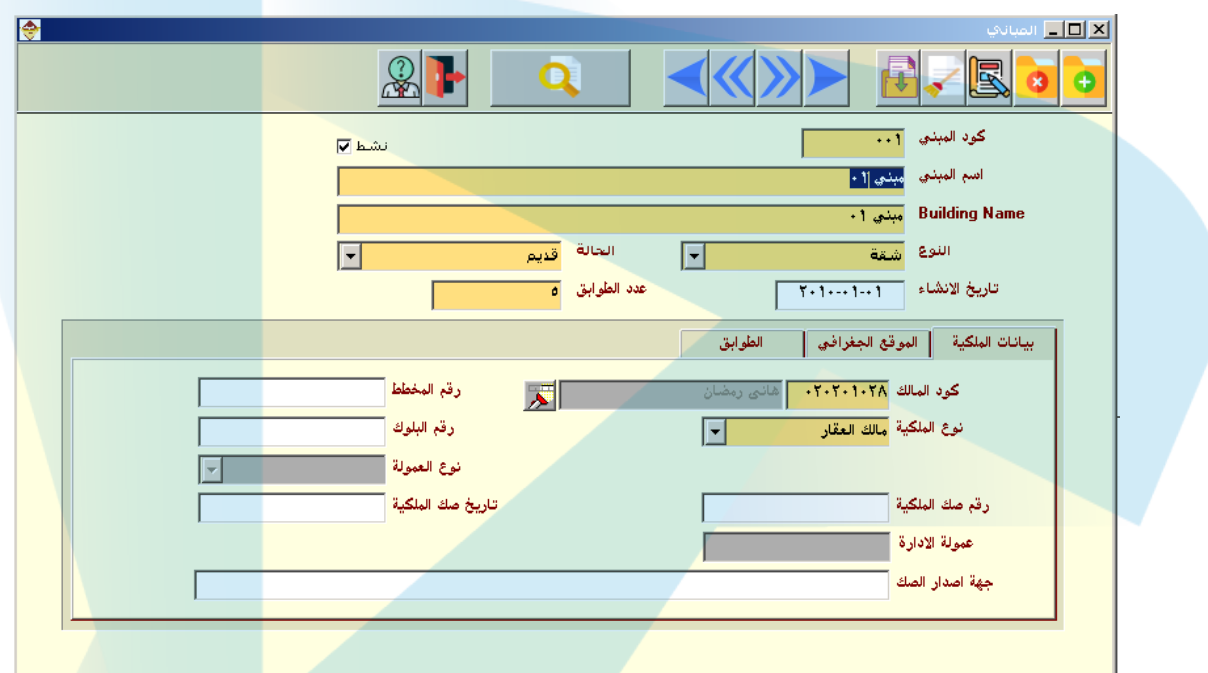

- كود المبنى : یظھر تلقائیا عند الحفظ و یمكن للمستخدم إدخالھ
	- اسم المبنى : یتم ادخال اسم المبنى باللغة العربیة
- Name Building : بعد إدخال اسم المبنى باللغة العربیة سیظھر نفس الاسم بھذا الحقل ویمكن للمستخدم ادخال الاسم باللغة الانجلیزیة
	- النوع : یتم اختیار النوع من خلال القائمة (عقار شقة فیلا )
		- الحالة : یتم اختیار الحالة من خلال القائمة (قدیم جدید)
			- تاریخ الانشاء : یتم ادخال تاریخ الانشاء
- عدد الطوابق : یتم ادخال عدد الطوابق مع الاخذ في الاعتبار ان ھذا العدد سیتم انشاء الطوابق بناء علیة فى تابة الطوابق
	- یوجد اسفل الشاشة ثلاث تابات وھم (بیانات الملكیة الموقع الجغرافي الطوابق)
	- **تابة بیانات الملكیة :** ویتم من خلالھا تعریف بیانات الملكیة التي تخص ھذا المبنى
	- i. كود المالك : ویتم اختیار المالك والذى تم تعریفھ في شاشة بیانات الملاك
	- ii. نوع الملیكة : یتم اختیارھا من خلال القائمة (ادارة العقار مالك للعقار نوع العمولة رقم صك الملكیة – عمولة الادارة – جھة اصدار الصك )
		- iii. ویتم ادخال باقي البیانات (رقم المخطط رقم البلوك
		- iv. نوع العمولة : یتم اختیارھا من خلال قائمة في حال اختیار نوع الملكیة ادارة العقار
			- v. عمولة الادارة : یتم ادخالھا في حال اختیار نوع الملكیة ادارة العقار

 تابة الموقع الجغرافي : یتم ادخال بیانات الموقع الجغرافي للمبنى (الدولة – المحافظة – المدینة – المنطقة – العنوان )

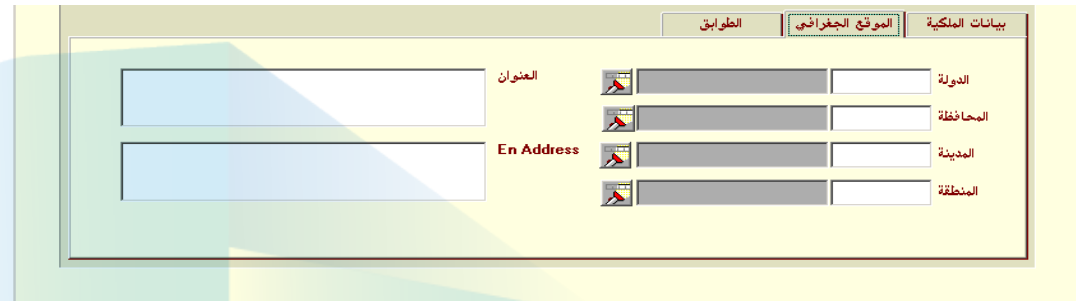

- تابة عدد الطوابق : عند ادخال عدد الطوابق فى الحقل المتاح فى اعلى الشاشة یتم انشاء عدد الطوابق في ھذه الشاشة
	- i. النوع : یتم اختیار نوع ھذا الطابق من خلال القائمة (روف سكني- اداري- تجاري)
		- ii. الحالة : یتم اختیار حالة الطابق من خلال القائمة (جدید قدیم متوسط )
			- iii. الوصف : یتم ادخال وصف للطابق
			- iv. في كل طابق یتم عمل الخطوات السابقة
			- v. فى حال عدم اظھار طابق معین یتم وضع علامة (√) امام حقل نشط

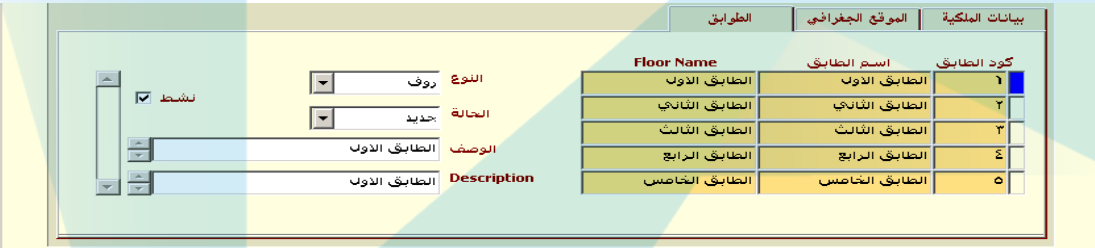

-02**شاشة الوحدات العقاریة :** یتم من خلال ھذه الشاشة تعریف الوحدات العقاریة التي تخص المبنى و التي سیتم عمل عقود ایجار علیھا و ذلك من خلال الاتي

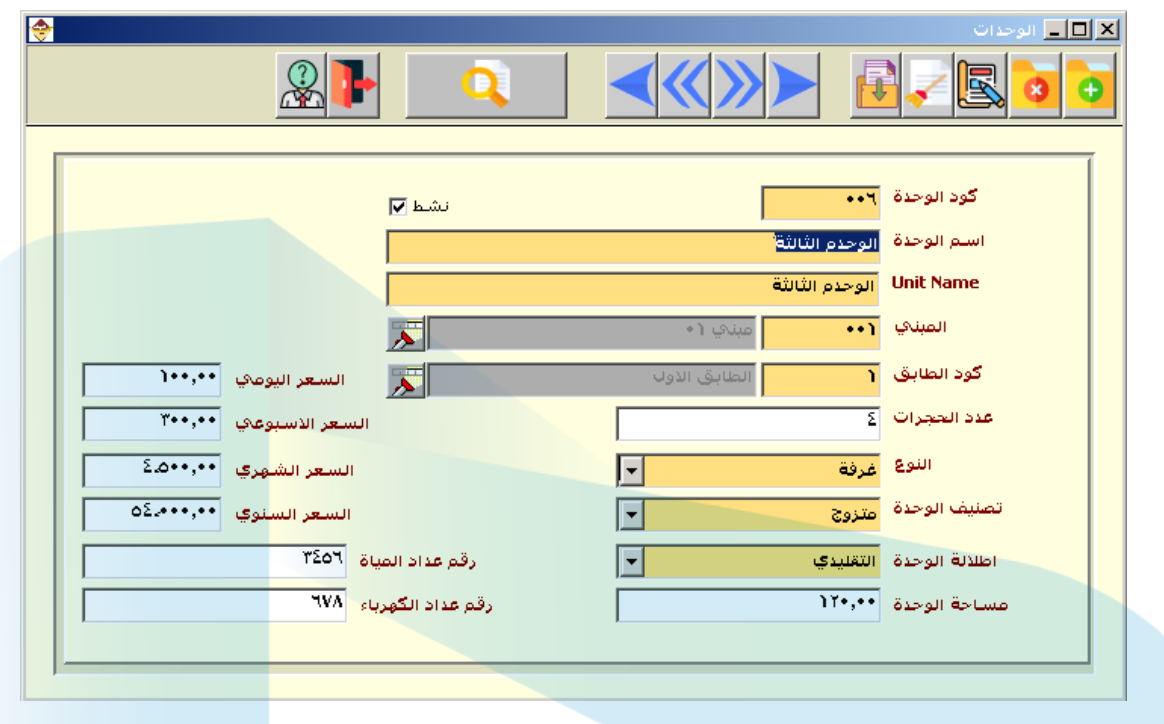

- كود الوحدة : یظھر تلقائیا عند الحفظ و یمكن للمستخدم إدخالھ
	- اسم الوحدة : یتم ادخال اسم الوحدة باللغة العربیة
- Name Unit : بعد إدخال اسم الوحدة باللغة العربیة سیظھر نفس الاسم بھذا الحقل ویمكن للمستخدم ادخال الاسم باللغة الانجلیزیة
	- المبنى : یتم اختیار المبنى والذي تم تعریفھ من شاشة بیانات العقارات
	- كود الطابق : یتم اختیار كود الطابق و الذي تم تعریفھ من شاشة بیانات العقارات تابة الطوابق
		- عدد الحجرات : یتم ادخال عدد الحجرات
		- النوع : یتم اختیار النوع من خلال القائمة (غرفة شقة فیلا)
	- تصنیف الوحدة : یتم اختیار التصنیف من خلال القائمة (اعزب متزوج عائلات)
		- اطلالة الوحدة : یتم اختیارھا من خلال القائمة
			- مساحة الوحدة : یتم ادخال مساحة الوحدة
- یتم ادخال البیانات السعریة للوحدة (السعر الیومي السعر الاسبوعي السعر الشھري- السعر السنوي)
	- یتم ادخال ارقام العداد (میاة الكھرباء)
	- بعد الانتھاء من عملیة الادخال یتم عمل حفظ

-03**شاشة بیانات الملاك :** یتم من خلال ھذه الشاشة تعریف ملاك العقارات و الوكلاء التابعین لھم <mark>وستظهر البيانات في شاشة عقود الايجار</mark> و ذلك من خلال الات*ي* 

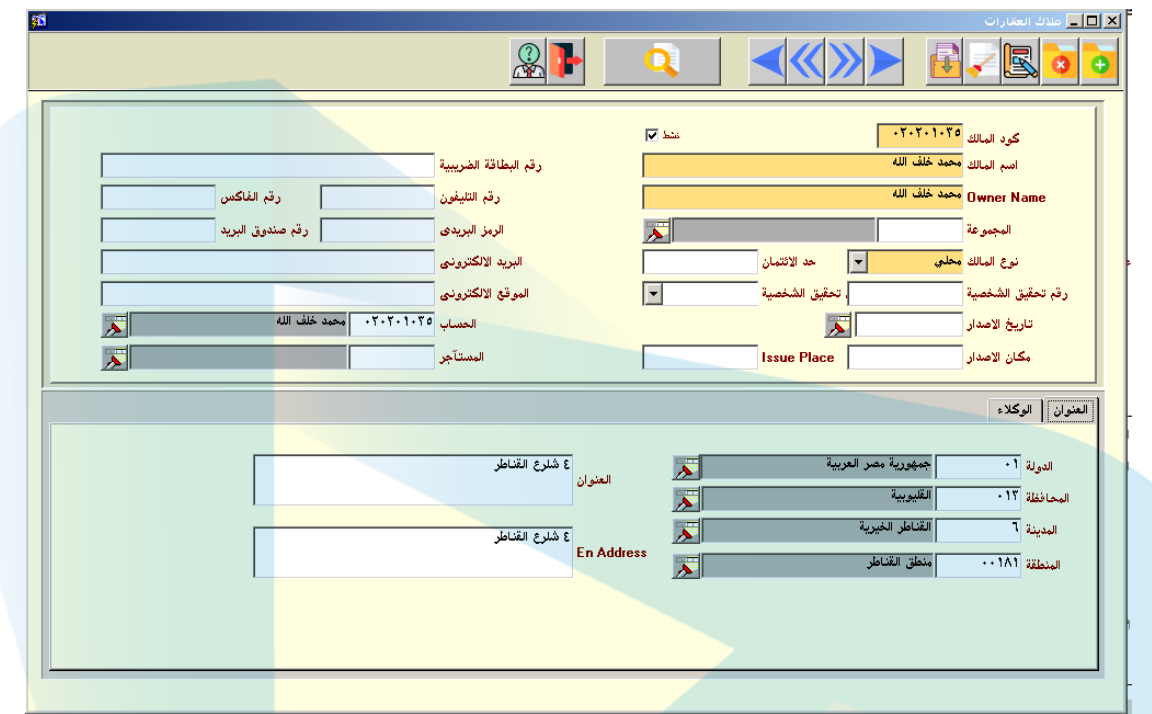

- كود المالك : یظھر تلقائیا عند الحفظ ویمكن للمستخدم إدخالھ
	- اسم المالك : یتم إدخال اسم المالك باللغة العربیة
- Name Owner : بعد إدخال اسم المالك باللغة العربیة سیظھر نفس الاسم بھذا الحقل ویمكن للمستخدم ادخال الاسم باللغة الانجلیزیة
	- نوع المالك : یتم اختیاره من خلال القائمة
- یتم إدخال البیانات التالیة التي تخص المالك (رقم تحقیق الشخصیة –تحقیق الشخصیة (یتم اختیاره من القائمة )- تاریخ الاصدار – مكان الاصدار – رقم البطاقة الضریبیة – رقم التلیفون – رقم الفاكس- الرمز البریدي – رقم صندوق البرید – البرید الالكتروني – الحساب استاذ العام (تم اختیاره من القائمة والذى یتم تعریفة من شجرة الحسابات ) – المستاجر (یتم اختیاره من خلال القائمة و یتمتعریفھ من شاشة بینات المستأجر) )
	- یوجد اسفل الشاشة تابة العنوان و تابة للوكلاء
	- یابة العنوان یتم ادخال بیانات العنوان الخاصة بالمالك (الدولة المحافظة المدینة المنطقة العنوان)
- تابة الوكلاء : یتم من خلال ھذه التابة ادخال بیانات الوكلاء التابعین لھذا المالك وذلك من خلال الاتي
	- i. كود الوكیل : یظھر تلقائیا عند الحفظ ویمكن للمستخدم إدخالھ ii. اسم الوكیل : یتم إدخال اسم الوكیل باللغة العربیة
- iii. Name Representative : بعد إدخال اسم الوكیل باللغة العربیة سیظھر نفس الاسم بھذا الحقل ویمكن للمستخدم ادخال الاسم باللغة الانجلیزیة
- iv. یتم ادخال بیانات الوكیل و التى تخص العنوان و البینات الشخصیة الخاصة بھ

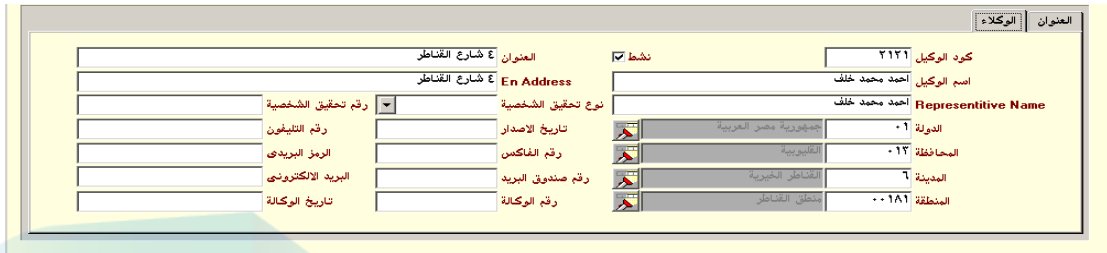

- بعد الانتھاء من عملیة الادخال یتم الضغط على زر الحفظ
- -04 **شاشة بیانات المستأجرین :** یتم من خلال ھذه الشاشة تعریف المستأجرین و الوكلاء التابعین لھم و ستظھر تلك التعریفات فى شاشة عقود الایجار وذلك من خلال الاتي

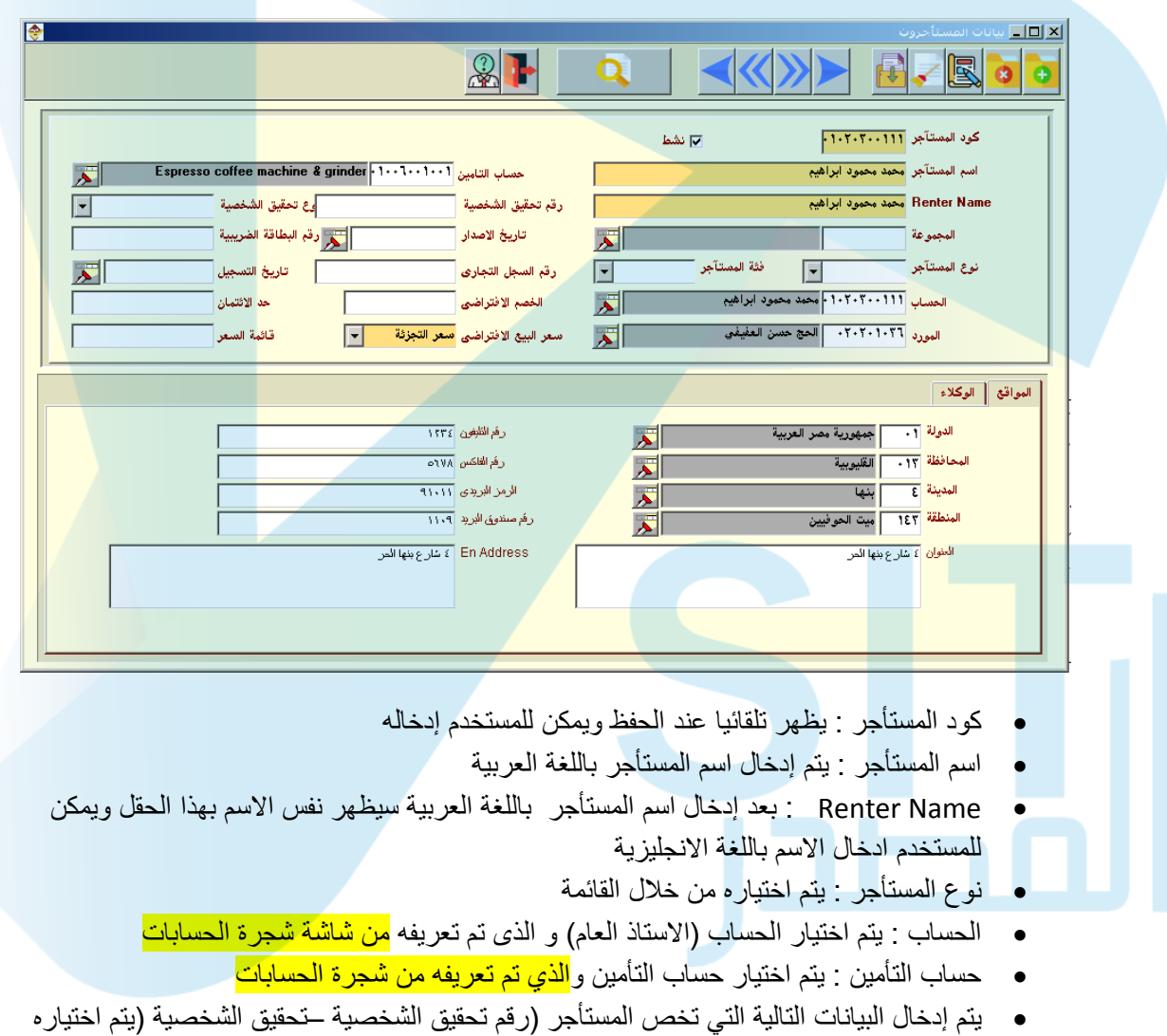

- من القائمة )- تاریخ الاصدار مكان الاصدار رقم البطاقة الضریبیة رقم السجل التجاري تاریخ السجل - حد الائتمان – سعر البیع الافتراضي – قائمة السعر )
	- یوجد اسفل الشاشة تابة الموقع و تابة للوكلاء
- یابة الموقع یتم ادخال بیانات العنوان الخاصة بالمستأجر (الدولة المحافظة المدینة المنطقة العنوان – رقم التلیفون – رقم الفاكس- الرقم البریدي – رقم الصندوق البریدي - )
- تابة الوكلاء : یتم من خلال ھذه التابة ادخال بیانات الوكلاء التابعین لھذا المالك وذلك من خلال الاتي
	- i. كود الوكیل : یظھر تلقائیا عند الحفظ ویمكن للمستخدم إدخالھ
		- ii. اسم الوكیل : یتم إدخال اسم الوكیل باللغة العربیة
- iii. Name Representative : بعد إدخال اسم الوكیل باللغة العربیة سیظھر نفس الاسم بھذا الحقل ویمكن للمستخدم ادخال الاسم باللغة الانجلیزیة
- iv. یتم ادخال بیانات الوكیل و التي تخص العنوان و البینات الشخصیة الخاصة بھ

![](_page_6_Picture_282.jpeg)

- بعد الانتھاء من عملیة الادخال یتم الضغط على زر حفظ
- -05**شاشة عناصر نماذج العقد :** یتم من خلال ھذه الشاشة تعریف عناصر العقد فى حال طباعة نموذج للعقد و تحدید بیانات معینة تظھر في النموذج وذلك من خلال الاتي

![](_page_6_Picture_283.jpeg)

- الضغط على زر اضافة اعلى الشاشة
- اسم العنصر : یتم إدخال اسم العنصر
	- الوصف : یتم ادخال الوصف
- Description : بعد إدخال الوصف باللغة العربیة سیظھر نفس الاسم بھذا الحقل ویمكن للمستخدم ادخال الاسم باللغة الانجلیزیة
	- قیمة العنصر: یتم إدخال قیمة العنصر
	- بعد الانتھاء من عملیة الادخال یتم الضغط على زر حفظ

-06**شاشة تعریف المصروفات :** یتم من خلال ھذه الشاشة عمل تعریف لأنواع المصروفات التي سیتم احتسابھا على المستأجر و التي ستظھر في شاشة مصروفات الصیانة وذلك من خلال الاتي

![](_page_7_Picture_201.jpeg)

- كود نوع المصروف : یظھر تلقائیا عند الحفظ ویمكن للمستخدم إدخالھ
	- اسم نوع المصروف : یتم إدخال اسم نوع المصروف باللغة العربیة
- Name Type Expenses : بعد إدخال اسم نوع المصروف باللغة العربیة سیظھر نفس الاسم بھذا الحقل ویمكن للمستخدم ادخال الاسم باللغة الانجلیزیة
	- ثم یتم عمل الضغط على زر حفظ
	- فى اسفل الشاشة یتم ادخال انواع تلك المصروف
	- كود المصروف : یظھر تلقائیا عند الحفظ ویمكن للمستخدم إدخالھ
		- اسم المصروف : یتم إدخال اسم نوع المصروف باللغة العربیة
- Name Expenses : بعد إدخال اسم المصروف باللغة العربیة سیظھر نفس الاسم بھذا الحقل ویمكن للمستخدم ادخال الاسم باللغة الانجلیزیة
	- كود الحساب : یتم اختیار الحساب (استاذ العام) والذى تم تعریفھ فى شاشة شجرة الحسابات
		- بعد الانتھاء من عملیة الادخال یتم الضغط على زر حفظ

-07**شاشة انواع العقود :** یتم من خلال ھذه الشاشة تعریف انواع العقود التى ستظھر في شاشة عقود الایجار وذلك من خلال الاتي

![](_page_8_Picture_128.jpeg)

- كود النوع : یظھر تلقائیا عند الحفظ ویمكن للمستخدم إدخالھ
	- اسم نوع: یتم إدخال اسم نوع باللغة العربیة
- Name Type : بعد إدخال اسم نوع باللغة العربیة سیظھر نفس الاسم بھذا الحقل ویمكن للمستخدم ادخال الاسم باللغة الانجلیزیة
	- حساب الایجار : یتم اختیار الحساب (استاذ العام) و الذى یتم تعریفھ من شاشة شجرة الحسابات
		- نوع القید : یتم اختیار نوع القید من خلال القائمة
		- الیومیة المساعدة : یتم اختیار نوع القید من خلال القائمة
	- یتم اختیار الحسابات (الاستاذ العام) و الذى تم تعریفھ في شاشة شجرة الحسابات لكل من (القیمة المضافة – المیاة – الكھرباء – العمولة – الصیانة )
		- نوع التاریخ: یتم تحدید نوع التاریخ (ھجري میلادي)
		- بعد الانتھاء من عملیة الادخال یتم الضغط على زر حفظ

![](_page_8_Picture_10.jpeg)

## **ثانیاً شاشة الحركات او العملیات :**

- **عقد الایجار**
- **مصروفات الصیانة**
- **مراجعة وتفعیل عقود الایجار** 
	- **فك تفعیل العقود**

-01 **شاشة عقود الایجار :** یتم من خلال ھذه الشاشة عمل عقد ایجار للوحدة وذلك من خلال الاتي

![](_page_9_Picture_122.jpeg)

- تاریخ العقد : تاریخ العقد : یظھر تلقائیا عند الدخول على الشاشة
	- رقم العقد : یظھر تلقائیا بعد عملیة الادخال و عمل حفظ
- كود المالك : یتم اختیار المالك والذى تم تعریفة من شاشة بیانات المالك
- كود المبنى : یتم اختیار المبنى والذى تم تعریفة من شاشة بیانات الوحدات
- وكیل المالك : یتم اختیار وكیل المالك والذى تم تعریفة من شاشة تعریف المالك تابة وكیل المالك
	- كود المستأجر : یتم اختیار المستأجر والذى تم تعریفة من شاشة بیانات المستأجر
		- العنوان : یتم اختیار العنوان و الذة تم تعریفة من شاشة بیانات المستأجر
	- كود العقد : یتم اختیار كود العقد من خلال قائمة والذى تم تعریفھ من شاشة انواع العقود
		- تاریخ البدایة : یتم إدخال تاریخ بدایة عقد الوحدة
			- فترة العقد : یتم ادخال مدة العقد
		- نوع الفترة : یتم اختیار نوع الفترة (یوم اسبوع شھر سنة ) من خلال القائمة
			- تاریخ النھایة : ویظھر تلقائیا عند ادخال تاریخ بدایة العقد و مدة
				- مبلغ التأمین : یتم ادخال مبلغ التامین
				- عدد الاقساط : یتم ادخال عد الاقساط
			- في الجزء الاسفل من الشاشة یوجد تابتین تابة الوحدة وتابة الاقساط
				- یابة الوحدات یتم اختیار الوحدة من خلال القائمة

![](_page_10_Picture_107.jpeg)

- بعد اختیار الوحدة یتم الضغط على زر تحدید الاقساط
- سیظھر في تابة الاقساط عد الاقساط و قیمة كل قسط

![](_page_10_Picture_108.jpeg)

- **بعد انتھاء عملیة الادخال یتم الضغط على زر حفظ تم تفعیل للحركة ثم عمل ترحیل للحسابات العامة حتى یتم التأثیر في الحسابات العامة**
- -02**شاشة مصروفات الصیانة :** یتم من خلال ھذه الشاشة عمل حركات لمصروفات الصیانة و ذلك من خلال الاتي

![](_page_10_Picture_109.jpeg)

- تاریخ الحركة : تاریخ العقد : یظھر تلقائیا عند الدخول على الشاشة
	- رقم الحركة : یظھر تلقائیا بعد عملیة الادخال و عمل حفظ
- المبنى : یتم اختیار المبنى والذى تم تعریفة من شاشة بیانات العقارات
- العملة : یتم اختیار العملة و الذي تم تعریفھ من شاشة العملات
	- تاریخ البدایة : یتم ادخال تاریخ البدایة و النھایة
- كود الوحدة : یتم اختیار الوحدة و التى یتم تعریفھ من شاشة بیانات الوحدات
	- القیمة : یتم ادخال القیمة
- الجزء الاسفل من الشاشة یتم من خلال ادخال انواع المصروفات و التى تم تعریفھا من شاشة انواع المصر وفات
	- بعد الانتھاء من عملیة الادخال یتم الضغط على زر حفظ وتفعیل للحركة
- -03**شاشة مراجعة وتفعیل العقود :** یتم من خلال ھذه الشاشة مراجعة و تفعیل العقود التى تم عمل حفظ لھا من شاشة عقود الایجار و لم یتم تفعلیھا وذلك من خلال الاتي

![](_page_11_Picture_252.jpeg)

- من تاریخ الى تاریخ و ھي الفترة التي تمت علیھا الحركات
	- المالك : یتم اختیار المالك و الذى تم علیھ الحركة
		- المبنى : و یتم اختیار المبنى
	- العمیل : یتم اختیار العمیل الذى تم علیة الحركات
- یتم اختیار نوع العقد و فترة العقد و حالة العقد من خلال القائمة
	- ثم یتم الضغط علي زر تنفیذ استعلام
- سیظھر جمیع العقود بناء على المحددات التي تم ادخالھا في اعلى الصفحة
- یتم اختیار العقد المراد عمل تفعیل لھ وذلك من خلال وضع علامة (√) امام العقد او وضع علامة (√) اما حقل الكل في حال اختیار جمیع العقود
	- ثم بعد ذلك یتم الضغط على زر تفعیل حتى یتم تفعیل الحركات

-04 **شاشة فك تفعیل العقود :** یتم من خلال ھذه الشاشة عمل فك تفعیل للعقود التى تم تفعلیھا من اشو عقود الایجار او شاشة مراجعة وتفعیل العقود وذلك من خلال الاتي

![](_page_12_Picture_180.jpeg)

- من تاریخ الى تاریخ و ھي الفترة التي تمت علیھا الحركات
	- المالك : یتم اختیار المالك و الذى تم علیھ الحركة
		- المبنى : و یتم اختیار المبنى
	- المستأجر : یتم اختیار العمیل الذى تم علیة الحركات
- یتم اختیار نوع العقد و فترة العقد و حالة العقد من خلال القائمة
	- ثم یتم الضغط علي زر تنفیذ استعلام
- سیظھر جمیع العقود بناء على المحددات التي تم ادخالھا في اعلى الصفحة
- یتم اختیار العقد المراد عمل فك تفعیل لھ وذلك من خلال الضغط على زر فك التفعیل المتاح امام كل العقد

## **ثالثا شاشات الاستعلام و التقاریر**

- **شاشة كشف حساب مستأجر**
	- **شاشة اقساط الایجار**

-01**شاشة مشف حساب مستأجر :** یتم من خلال ھذه الشاشة عمل استعلام عن الحركات التي على ھذه المستأجر وذلك من خلال الاتي

![](_page_13_Picture_190.jpeg)

- من تاریخ الى تاریخ و ھي الفترة التي تمت علیھا الحركات
	- المستأجر : یتم اختیار المستأجر
	- المالك : یتم اختیار المالك و الذى تم علیھ الحركة
		- المبنى : و یتم اختیار المبنى
- یتم اختیار نوع العقد و فترة العقد و حالة العقد من خلال القائمة
	- ثم یتم الضغط علي زر تنفیذ استعلام
	- سیظھر جمیع الحركات التي تمت على ھذه المستأجر
- یمكن للمستخدم عمل طباعة للتقریر من خلال الضغط على زر طباعة المتاحة اعلى الشاشة

-02**شاشة اقساط الایجار :** یتم من خلال ھذه الشاشة معرفة اقساط العمیل المدفوعة و الغیر مدفوعة و المتأخرة وذلك من خلال الاتي

![](_page_14_Picture_133.jpeg)

- من تاریخ الى تاریخ و ھي الفترة التي تمت علیھا الحركات
	- العمیل : یتم اختیار العمیل
	- المالك : یتم اختیار المالك و الذى تم علیھ الحركة
		- المبنى : و یتم اختیار المبنى
- یتم اختیار نوع العقد و فترة العقد و حالة العقد من خلال القائمة
	- ثم یتم الضغط علي زر تنفیذ استعلام
	- سیظھر جمیع الاقساط التي تخص ھذا العمیل
- یمكن للمستخدم عمل طباعة للتقریر من خلال الضغط على زر طباعة المتاحة اعلى الشاشة